## **From DiBox2.0 v.6.1.11 or higer**

**On this page:**

[1. Export Files from DiBox2.0 Soft](#page-0-0) [2. Save DiBox2.0 Files to Local Folder](#page-1-0) [3. Save .mp4 and .jpg Files with Cutwise Agent](#page-2-0)

## <span id="page-0-0"></span>**1. Export Files from DiBox2.0 Soft**

For export data from DiBox2.0, upload data to Cutwise and(or) save .mp4 and .jpg files you need to launch the Cutwise Agent application and [login](https://octonus-teams.com/wiki/display/CUD/Authorization) there.

- 1. **Upload only** create products on Cutwise
- 2. **Upload and save** create products on Cutwise and receive .jpg and .mp4 files
- 3. **Save only** receive .jpg and .mp4 files, without creating products on Cutwise

Next check the 'Upload images to cloud' checkbox in Dibox 2.0 soft before exporting:

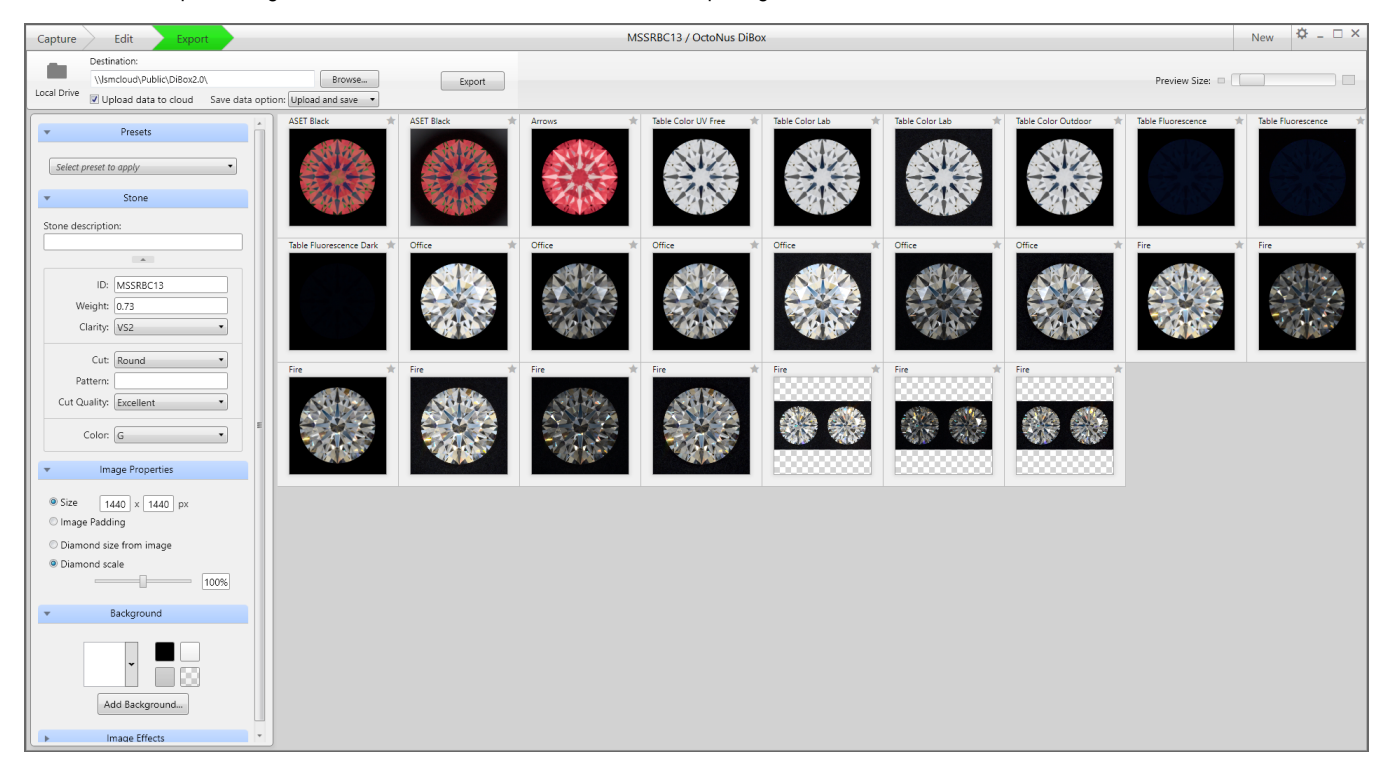

Choose one of saving data option:

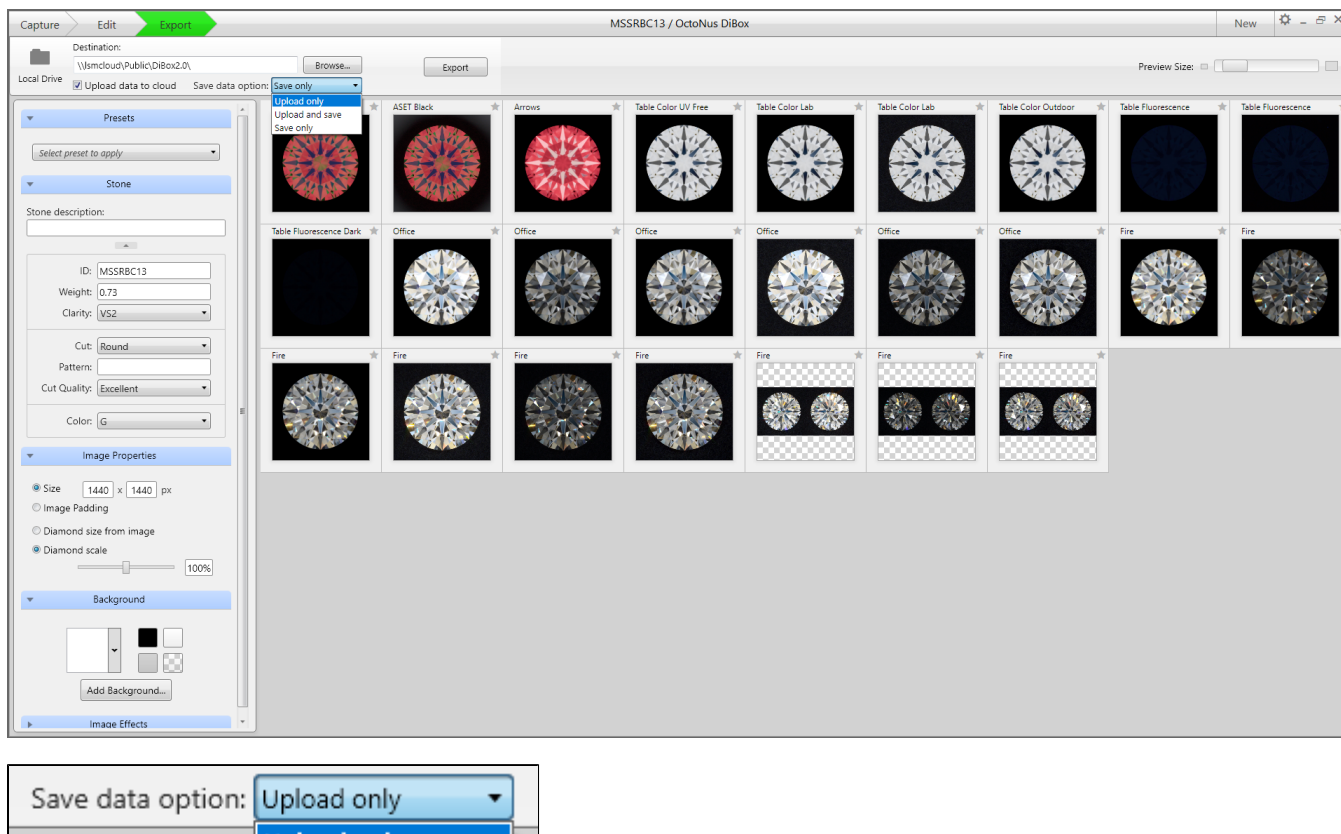

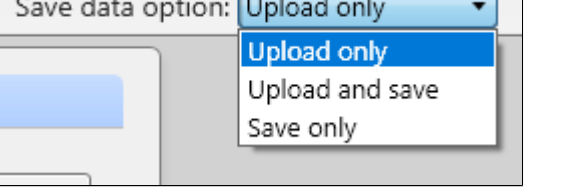

Then export files from DiBox2.0 to the destination folder where you usually export media from DiBox2.0 (**please, do not use the [monitoring folder manually](https://octonus-teams.com/wiki/pages/viewpage.action?pageId=120489693#FromViBox,DiBox1andHPOxygen(ManualUpload)-MonitoringFolder) as the exported data folder**).

When you click to "export" button, DiBox2.0 will automatically:

- 1. Upload your exported files to the Cutwise if you choose Option 1 – **Upload only** (product will be created on the Cutwise).
- 2. Upload your exported files and save source .jpg and .mp4 files if you choose Option 2 – **Upload and save** (product will be created on the Cutwise too).
- 3. Only save source .jpg and .mp4 files if you choose Option 3 – **Save only** (without creating products on Cutwise).

## <span id="page-1-0"></span>**2. Save DiBox2.0 Files to Local Folder**

**Upload and save** and **Save only** options allow you to save DiBox 2.0 files in the local destination folder:

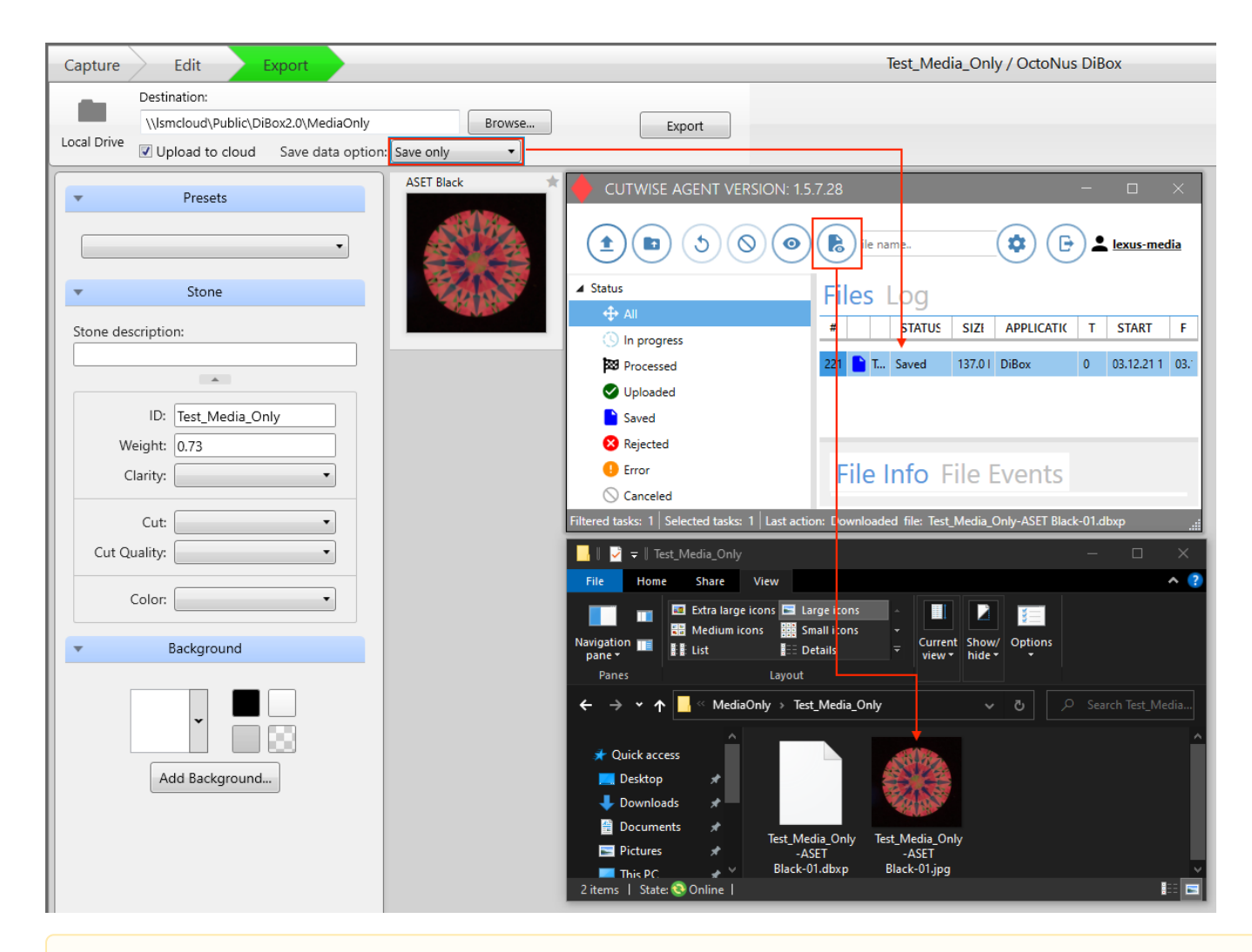

All export data options are fee-paying. Current rates for uploading to Cutwise and saving files see on [pricing page,](https://cutwise.com/pricing/) for more informations [contact us](https://octonus-teams.com/wiki/pages/viewpage.action?pageId=60720603).

## <span id="page-2-0"></span>**3. Save .mp4 and .jpg Files with Cutwise Agent**

If you have to upload to the Cutwise files exported from DiBox2.0 created on a computer without Internet connection (or created earlier), you can do it manually.

Choose the same setting in Cutwise Agent Interface: Settings Processed files **Upload only** or **Upload and save** or **Save only**

For saving data choose the folder destination.

Your browser does not support the HTML5 video element

Then copy DiBox2.0 source files to the [monitoring folder manually](https://octonus-teams.com/wiki/pages/viewpage.action?pageId=120489693#FromViBox,DiBox1andHPOxygen(ManualUpload)-MonitoringFolder) (or via drag-n-drop the files to the area of the Cutwise Agent interface).